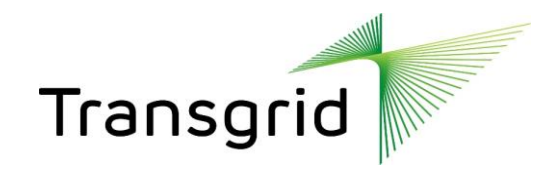

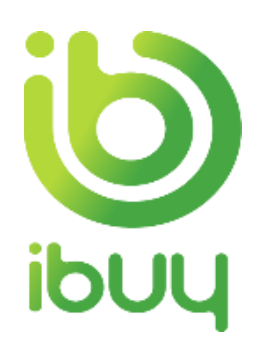

## **Ariba Supplier Network Guide**

*Managing and Modifying Supplier User Accounts* 

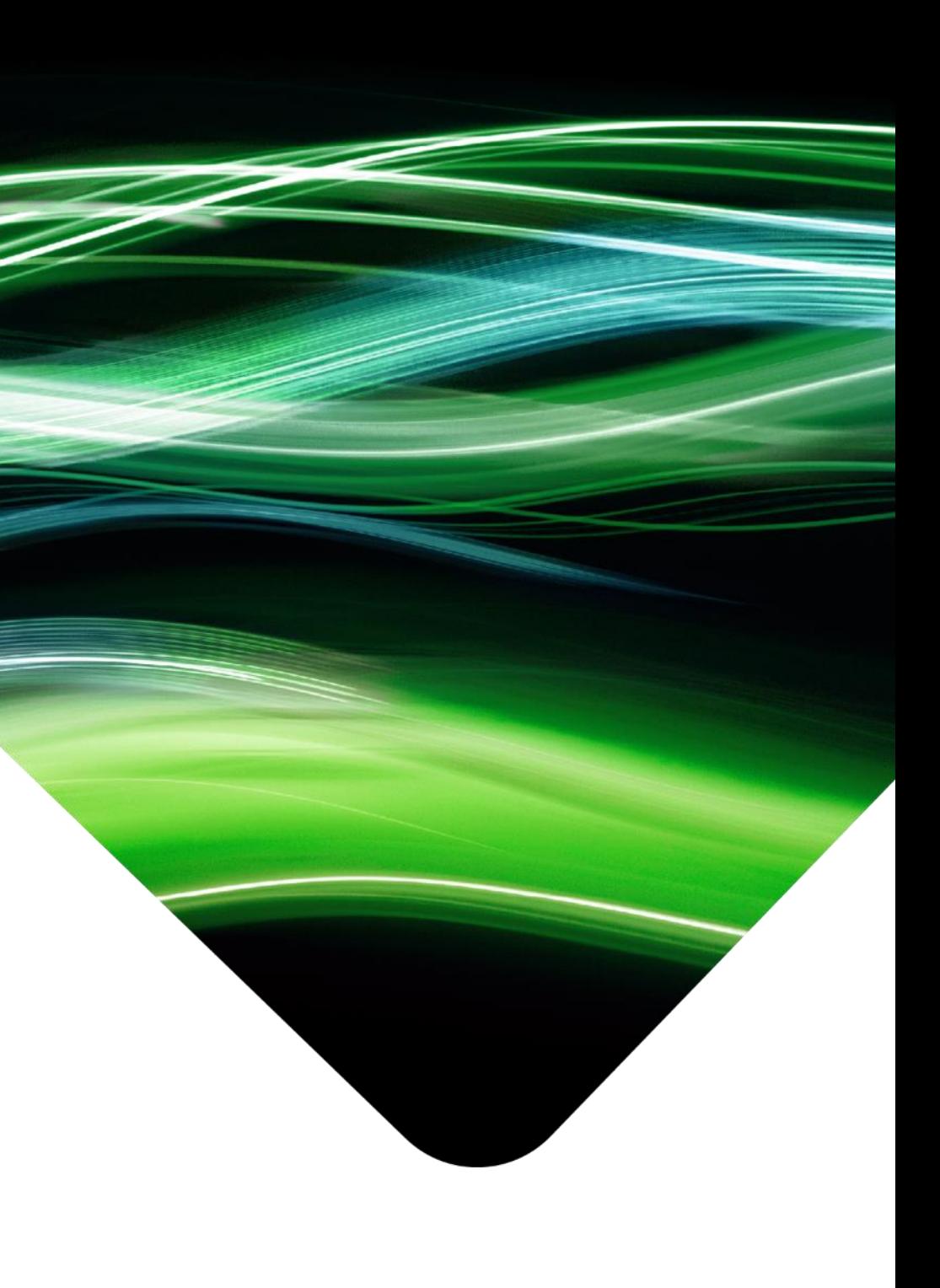

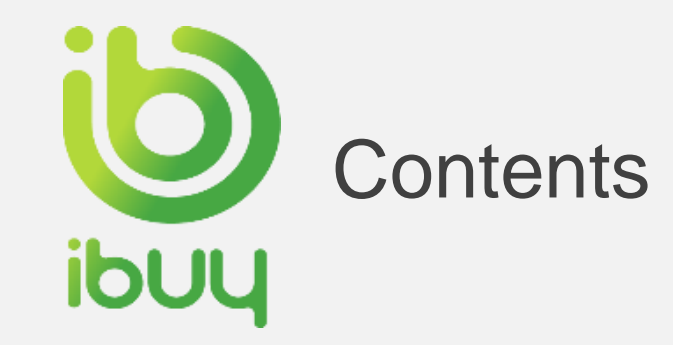

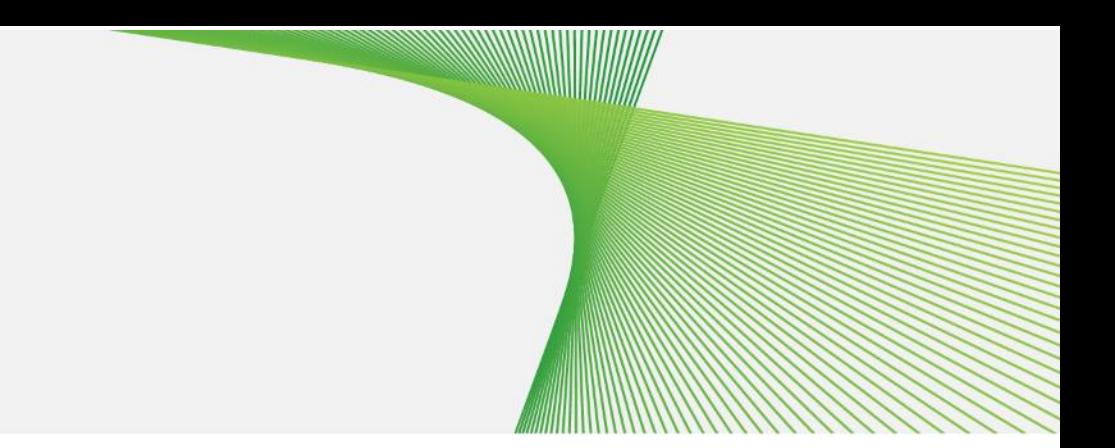

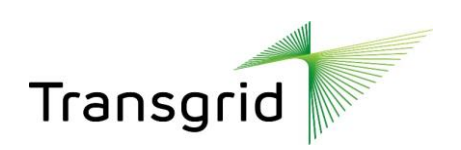

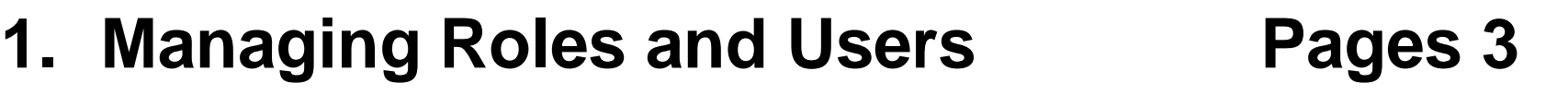

- **2. Role & User Creation Pages 4 - 6**
- **3. Modifying Users Page 7**
- **4. Help & Resources Pages 8 - 12**
	- **Forgotten Username and Password**
	- **Basic Troubleshooting**
	- **Call Ariba Support Centre**
	- **Ariba Network Standard Documentation**
	- **Ariba Learning Centre and Product Documentation**

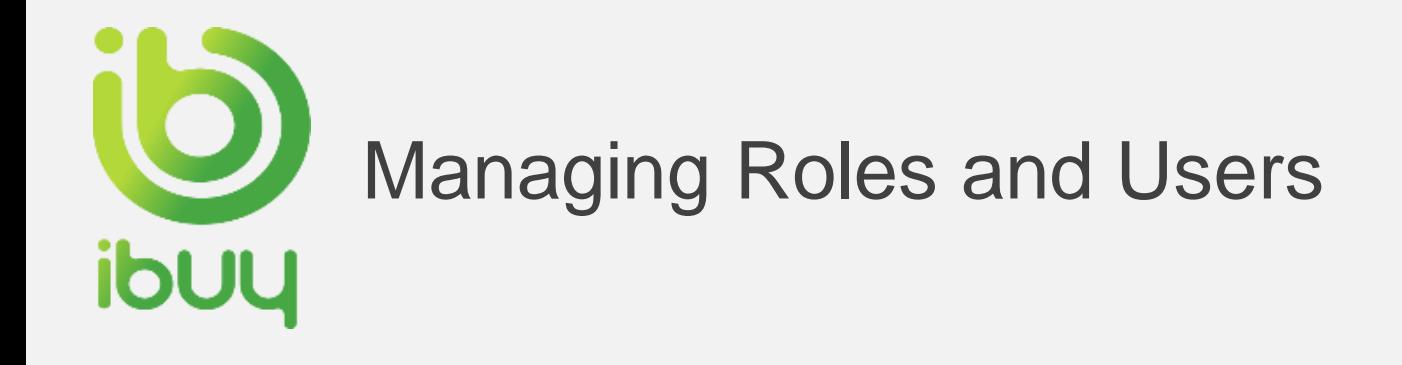

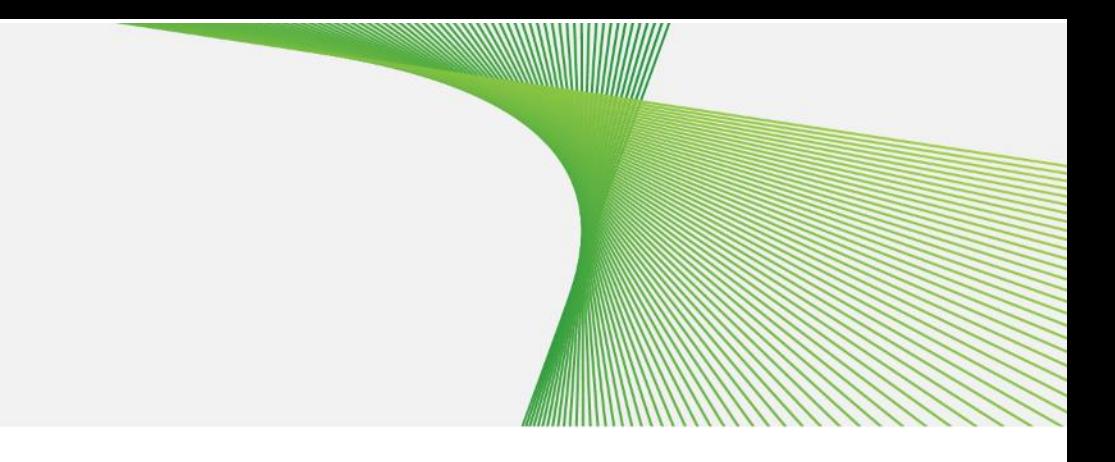

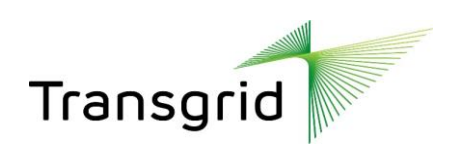

#### **Administrator**

- Automatically linked to the username and login entered during registration
- Responsible for account configuration and management
- Primary point of contact for users with questions or problems
- Create roles for the account

#### **User**

- Can have different roles, which correspond to the user's actual job responsibilities
- Responsible for updating personal user information

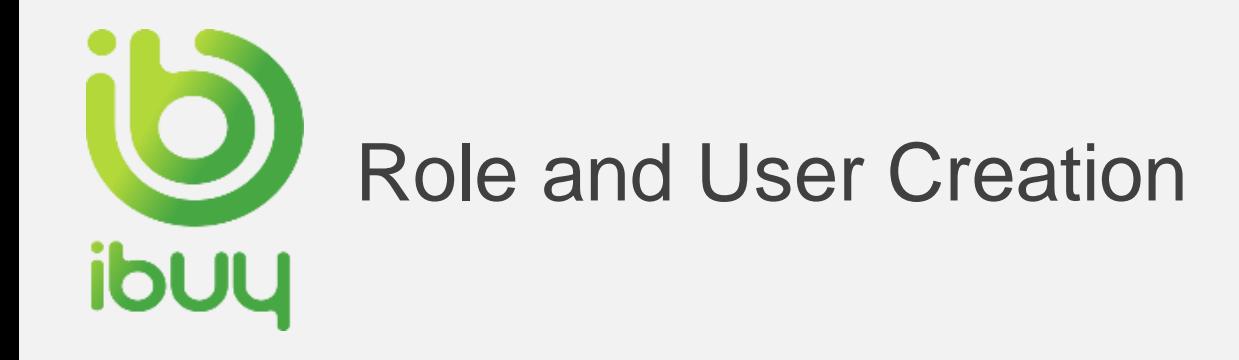

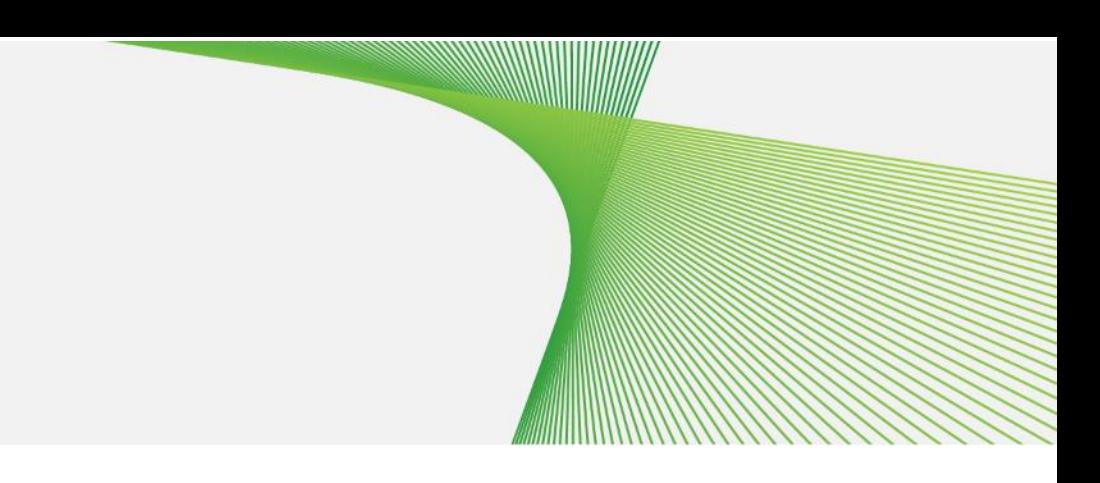

- **1. Click** on the Users tab on the Administration Navigator. The Users page will load.
- **2. Click** on the **Create Role** button in the **Manage User Roles** section and type in the Name and a Description for the Role.
- **3. Add** Permissions **to the Role** that correspond to the Role user's actual job responsibilities by checking the proper boxes and click save to create the role.
- 4. To **create a User**, Click on **Create User**  button and add all relevant information about the user including name and contact info.
- **5. Select** a role in the Role Assignment section and Click on Done. You can add up to 250 users to you Ariba Network Account.

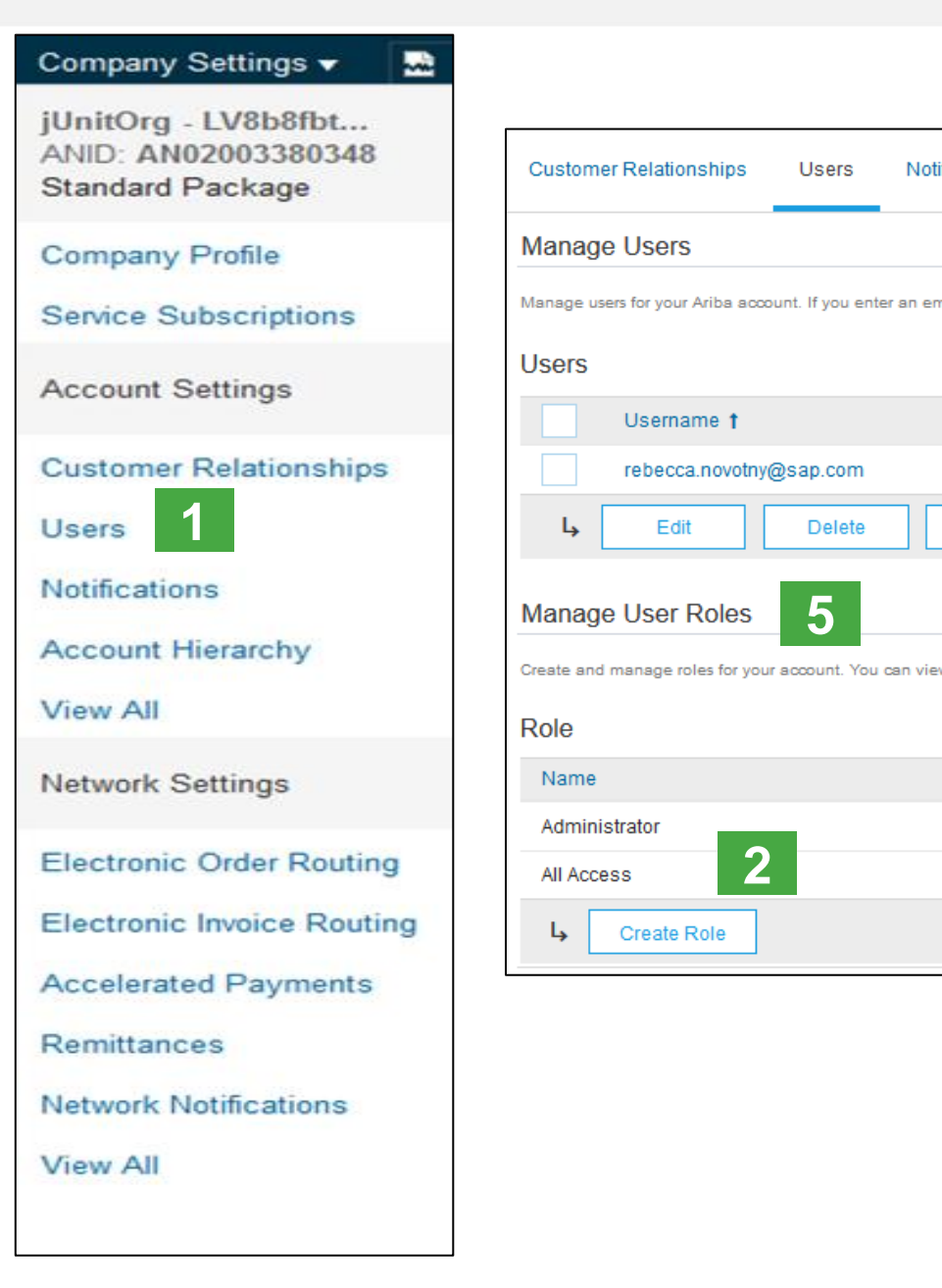

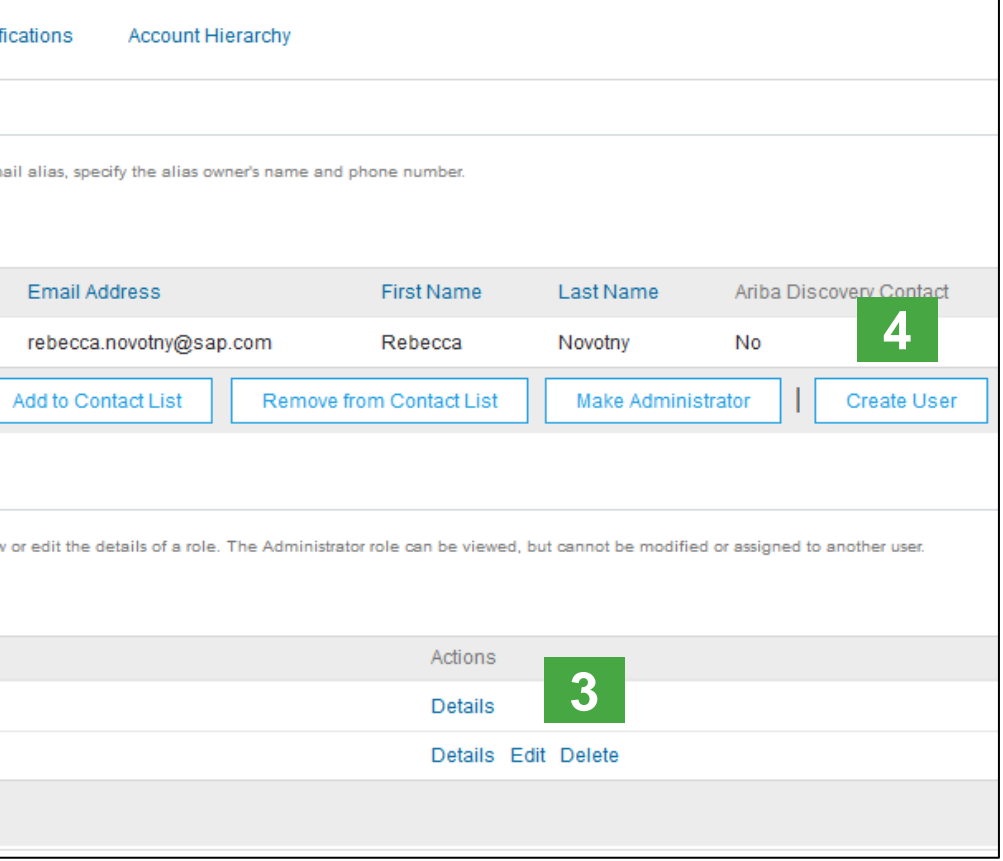

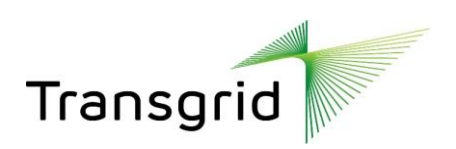

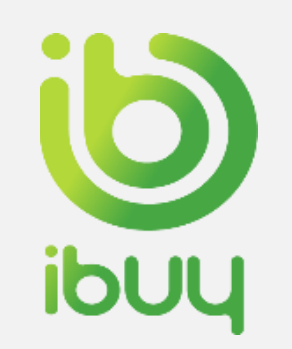

#### Role and User Creation

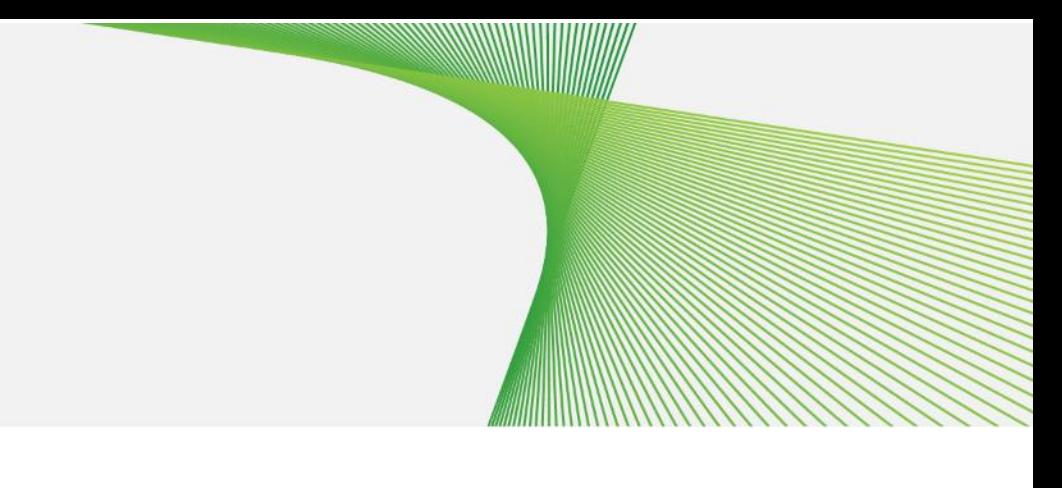

- **1. Click** on the Users tab on the Administration Navigator. The Users page will load.
- **2. Click** on the **"+"** icon in the Manage Roles section.
- **3. Type** in the Name and Description for the Role.
- **4. Add** Permissions **to the Role**  that correspond to the user's actual job responsibilities by checking the appropriate boxes.

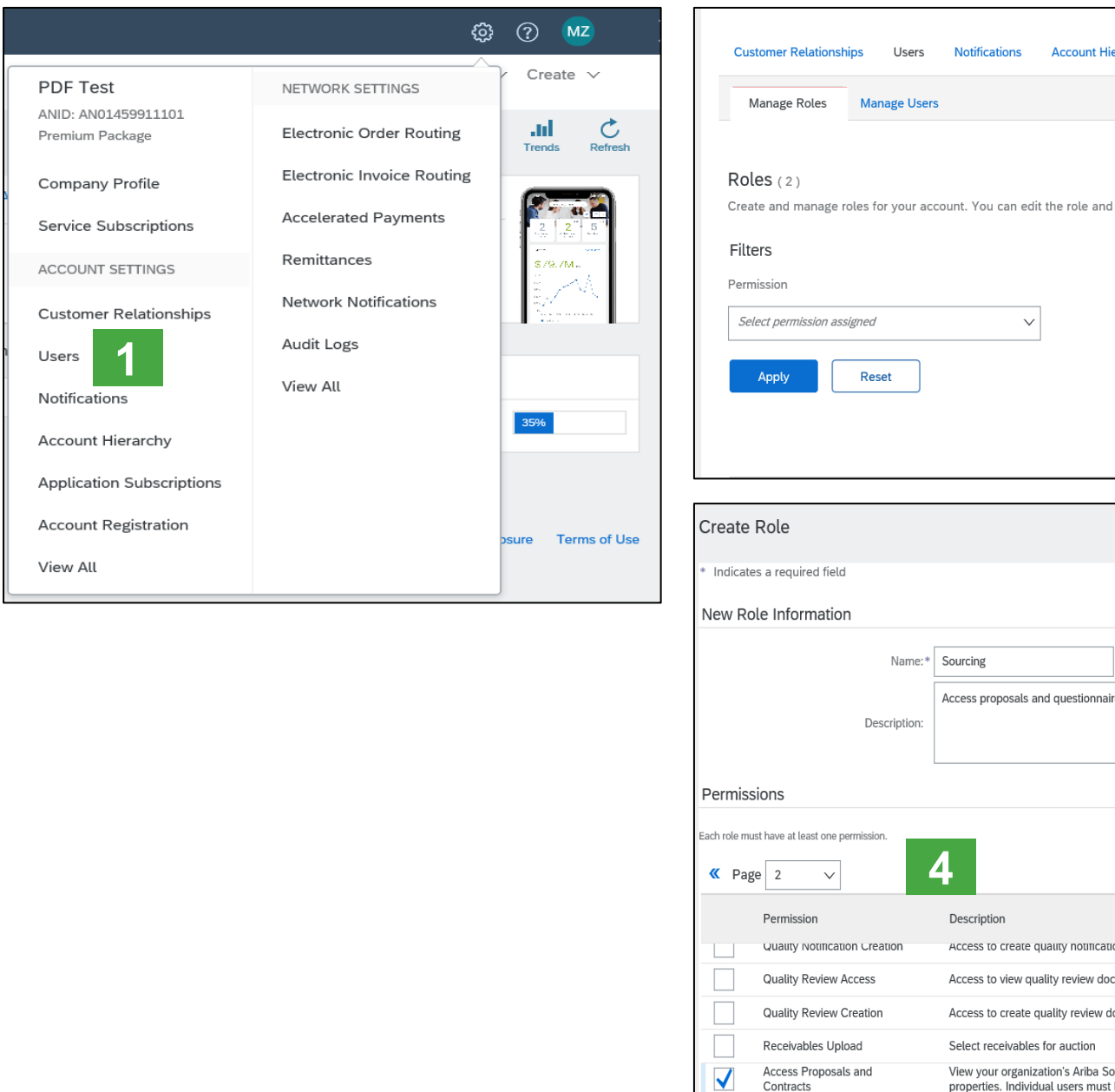

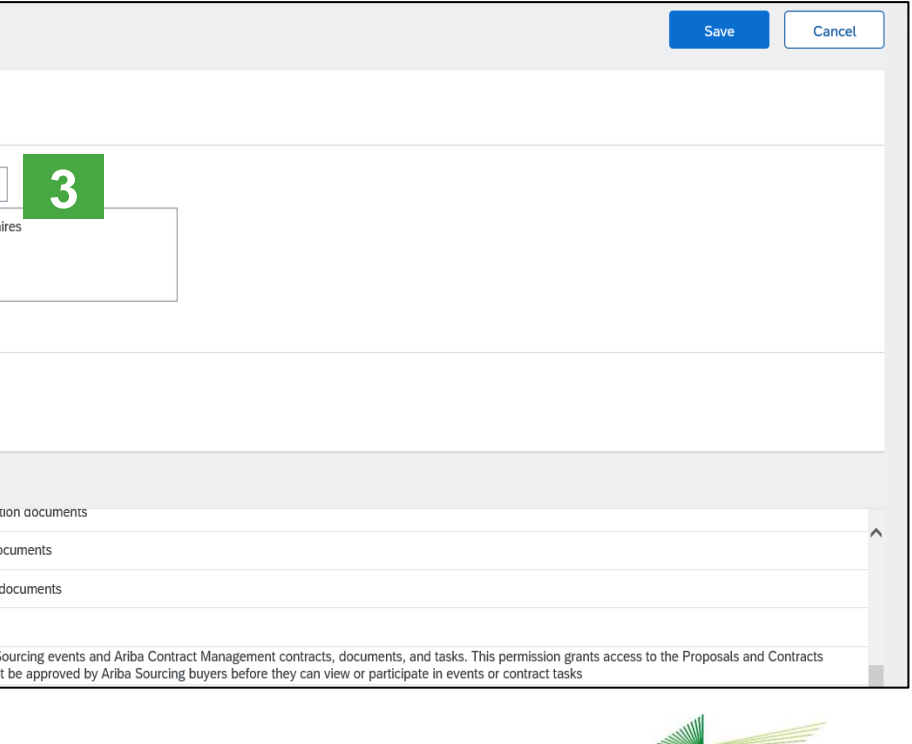

Contracts

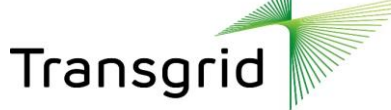

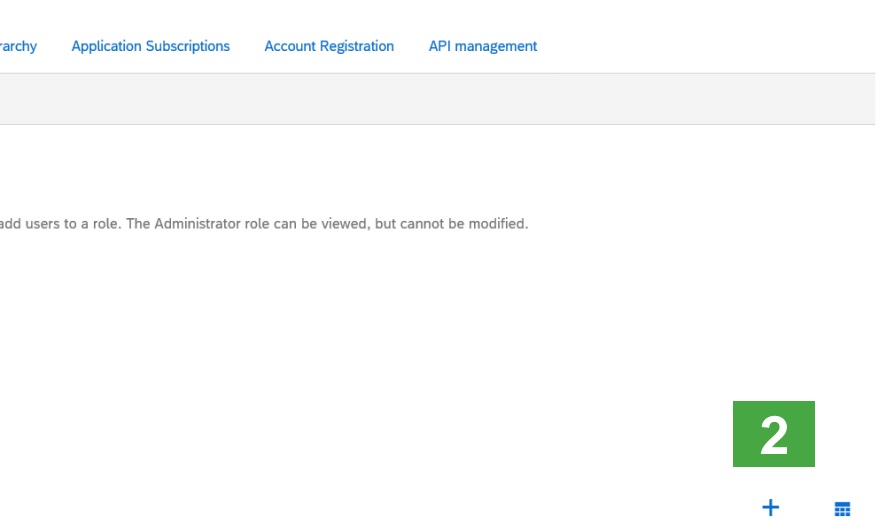

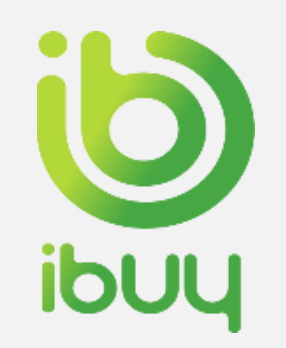

#### Role and User Creation

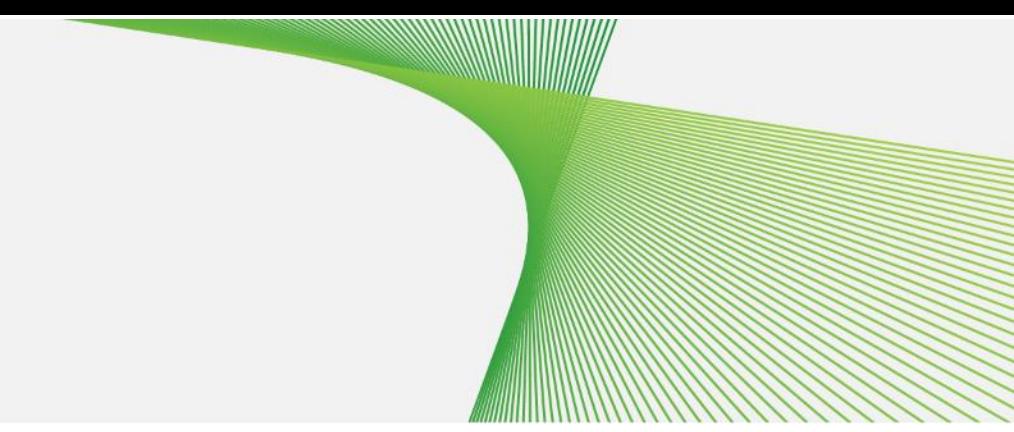

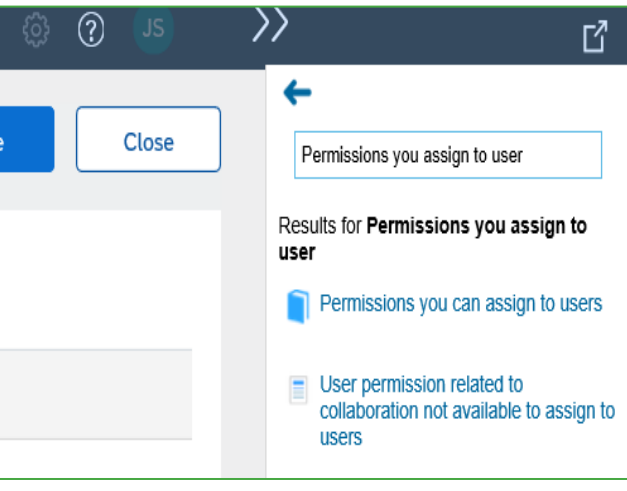

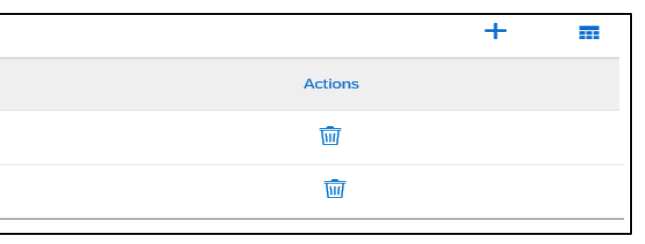

Transg

- **5. Click** on the "+" icon in the Assign Users section.
- **6. Type** in the Name and search for users.
- **7. Add** permissions **to the Roles** that correspond to the user's actual job responsibilities by checking the proper boxes. Click **Add and Save**.
- **8. Click Save** to add the user to the new role.
- **9. User** is assigned to the new role.

*Use help to get a list of Permissions to assign to users.* 

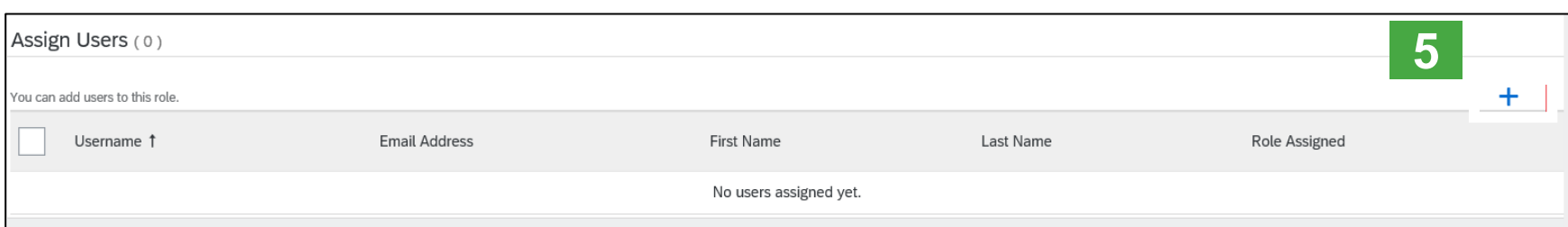

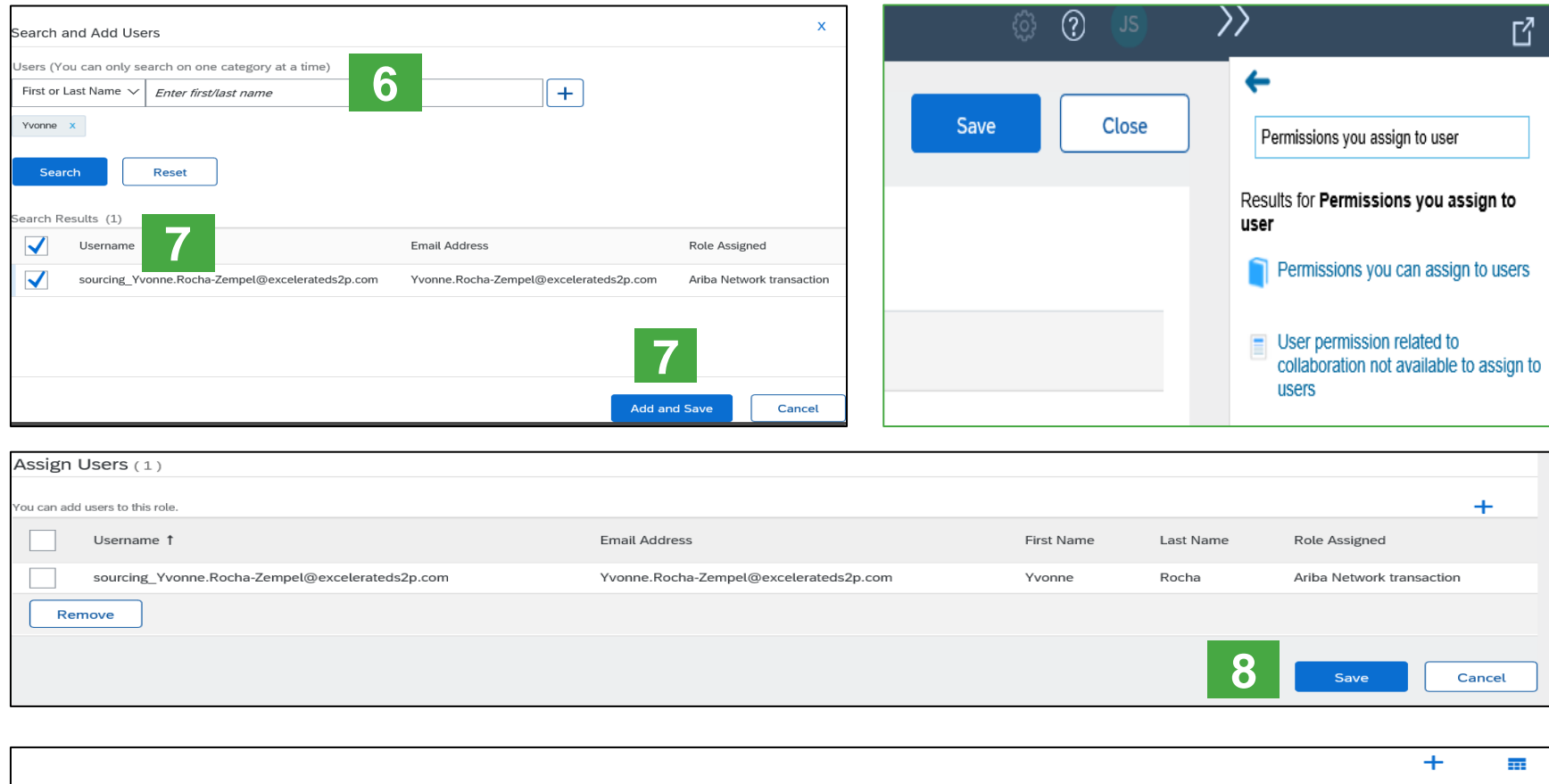

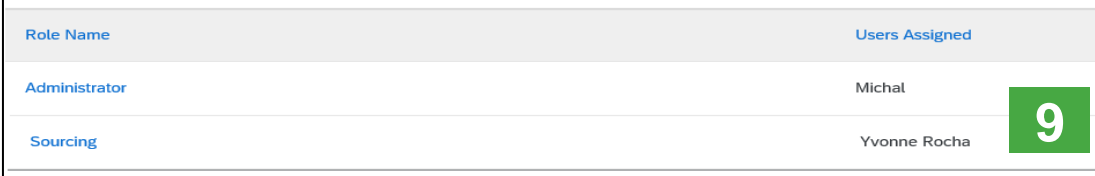

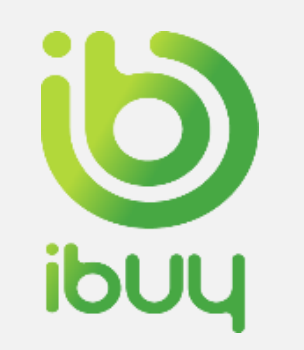

### Modify Users

- **1. Click** on the **Manage Users** tab
- **2. Select** User
- **3. Click** on Edit for the selected user. **Other Options:** 
	- Delete User
	- Add to Contact List
	- Remove from Contact List
	- Make Administrator
- **4. Click** on the Reset Password Button to reset the password of the user.

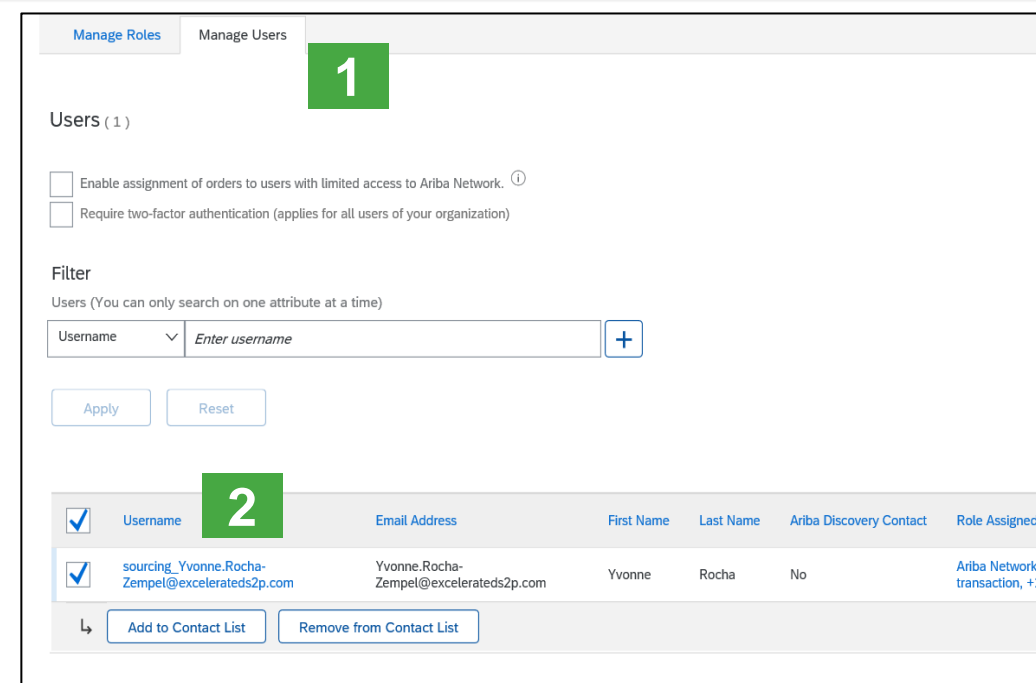

#### Edit User

ness units or reset user p ırds. Ariba recı ... Animator, the about the structure is instruct users to click Forgot Password on the Ariba log in page if they forget their password. When you click Reset Password, Ariba resets the published to the user with instructio

Selected User Information

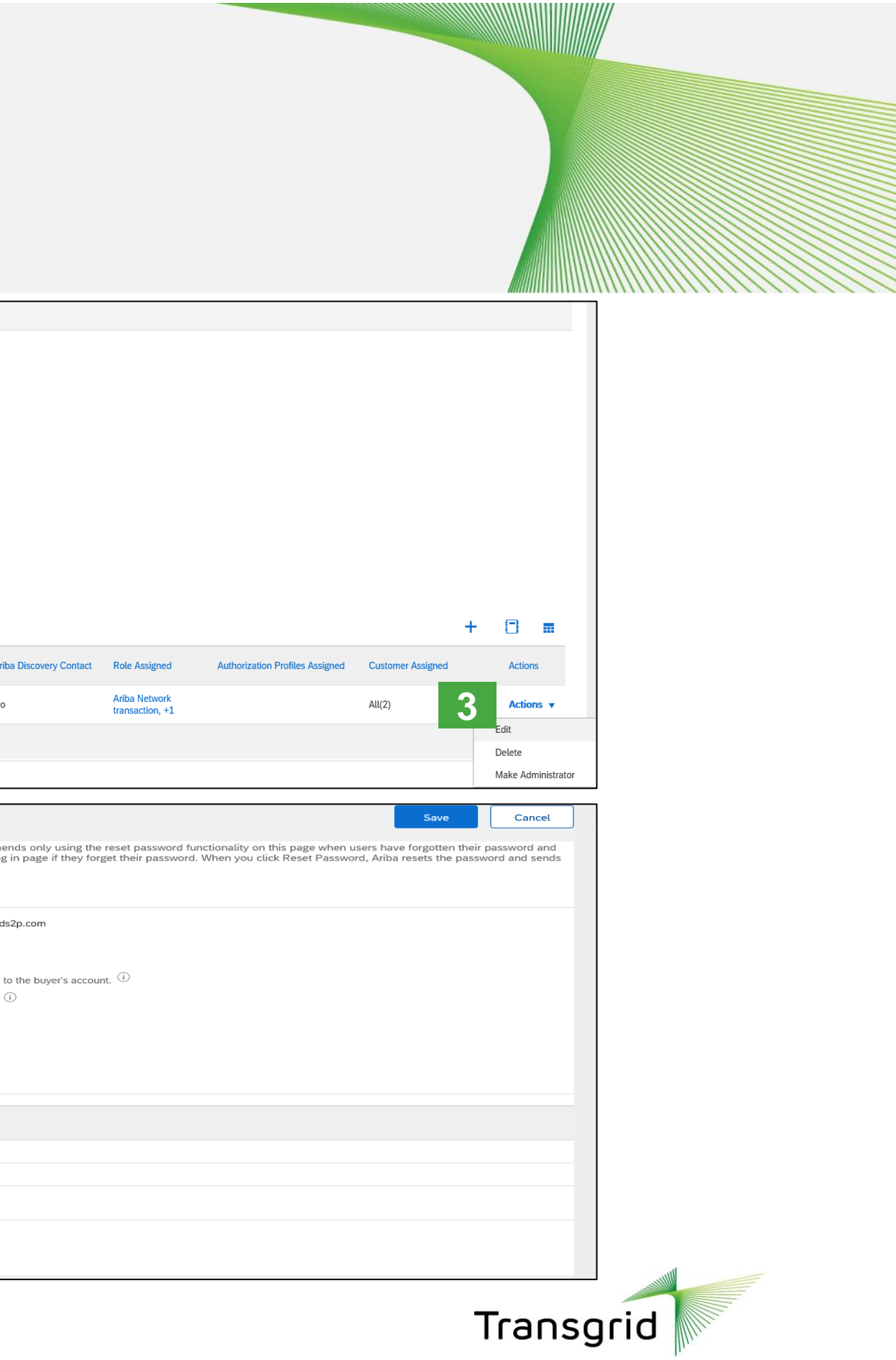

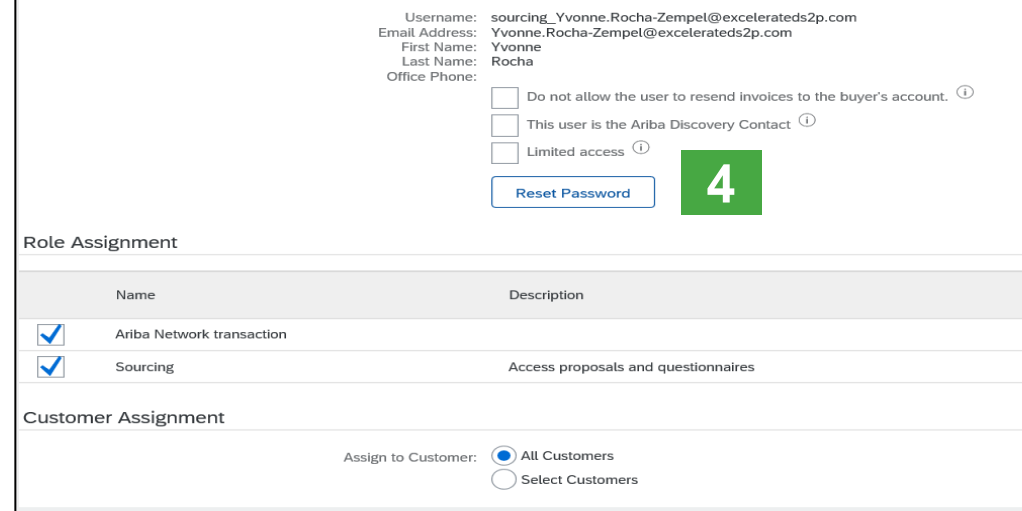

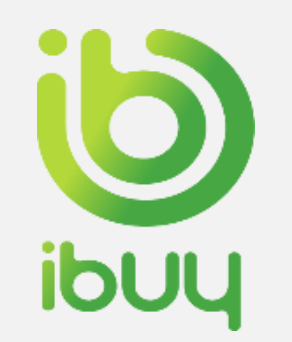

#### Help and Resources **Forgotten Username and Password**

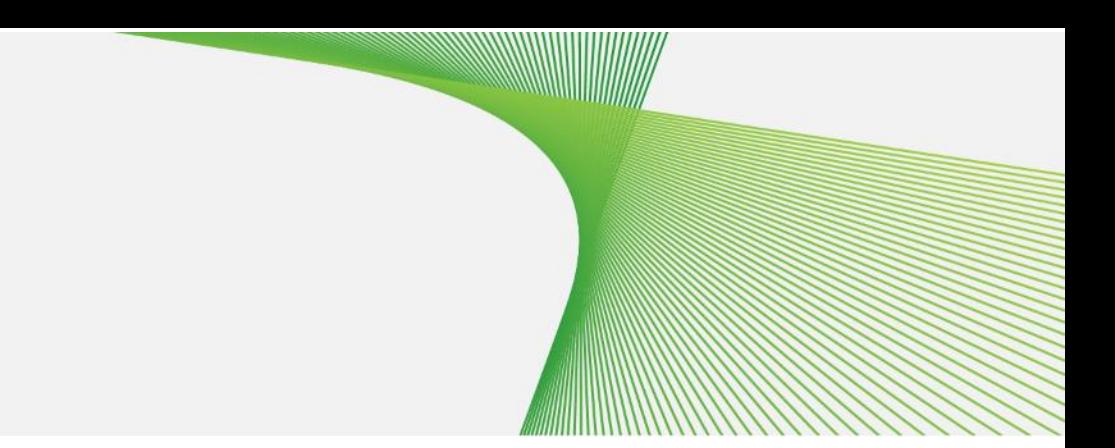

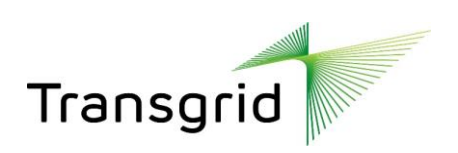

If you forget your password, go to **supplier.ariba.com** and follow these steps:

- 1. Click **Having Trouble logging in?**
- 2. Select **I forgot my password** or **Username** and Click **Continue**
- 3. Enter email address linked to your username and click **Continue**

You will receive a password reset email from **ordersender-prod@ansmtp.ariba.com**

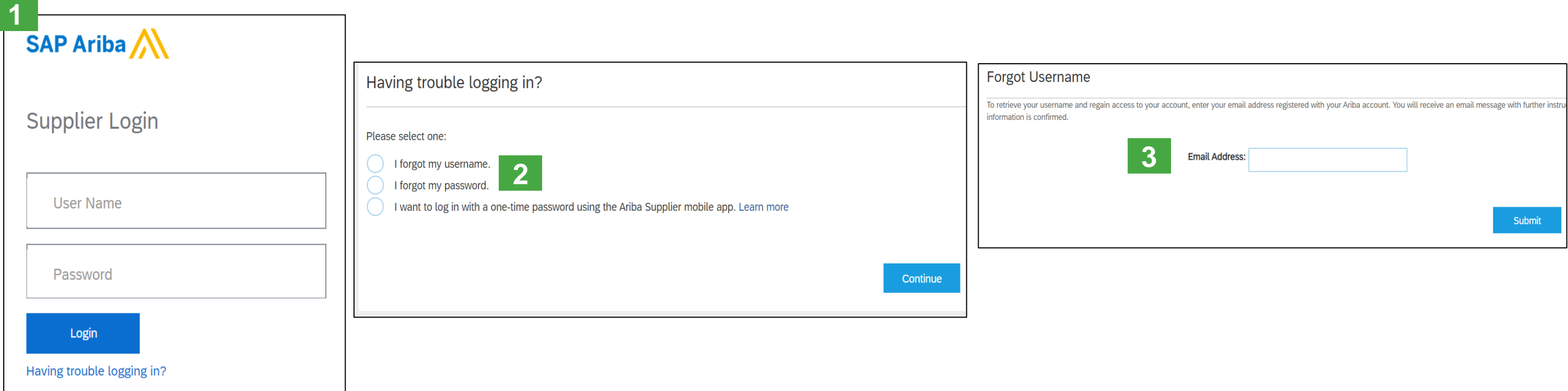

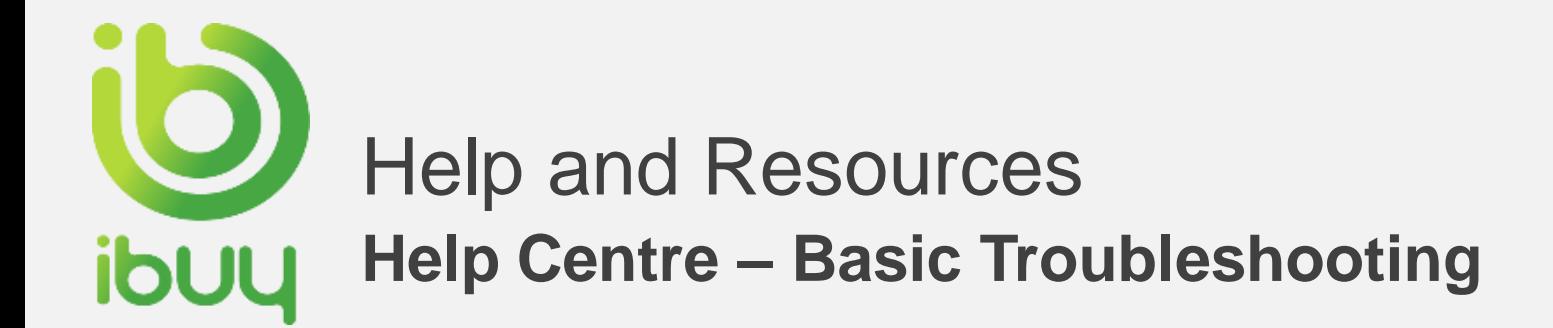

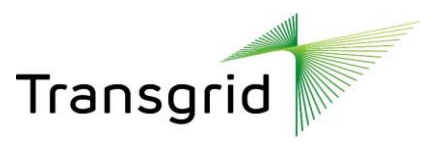

- **1. Enter** description of the issue in **Help Center** search box.
- **2. Click** on one of the search results.
- **3. Review** the Solution.
- **4. Alternatively** click on **Support** (bottom) to display Support Center.

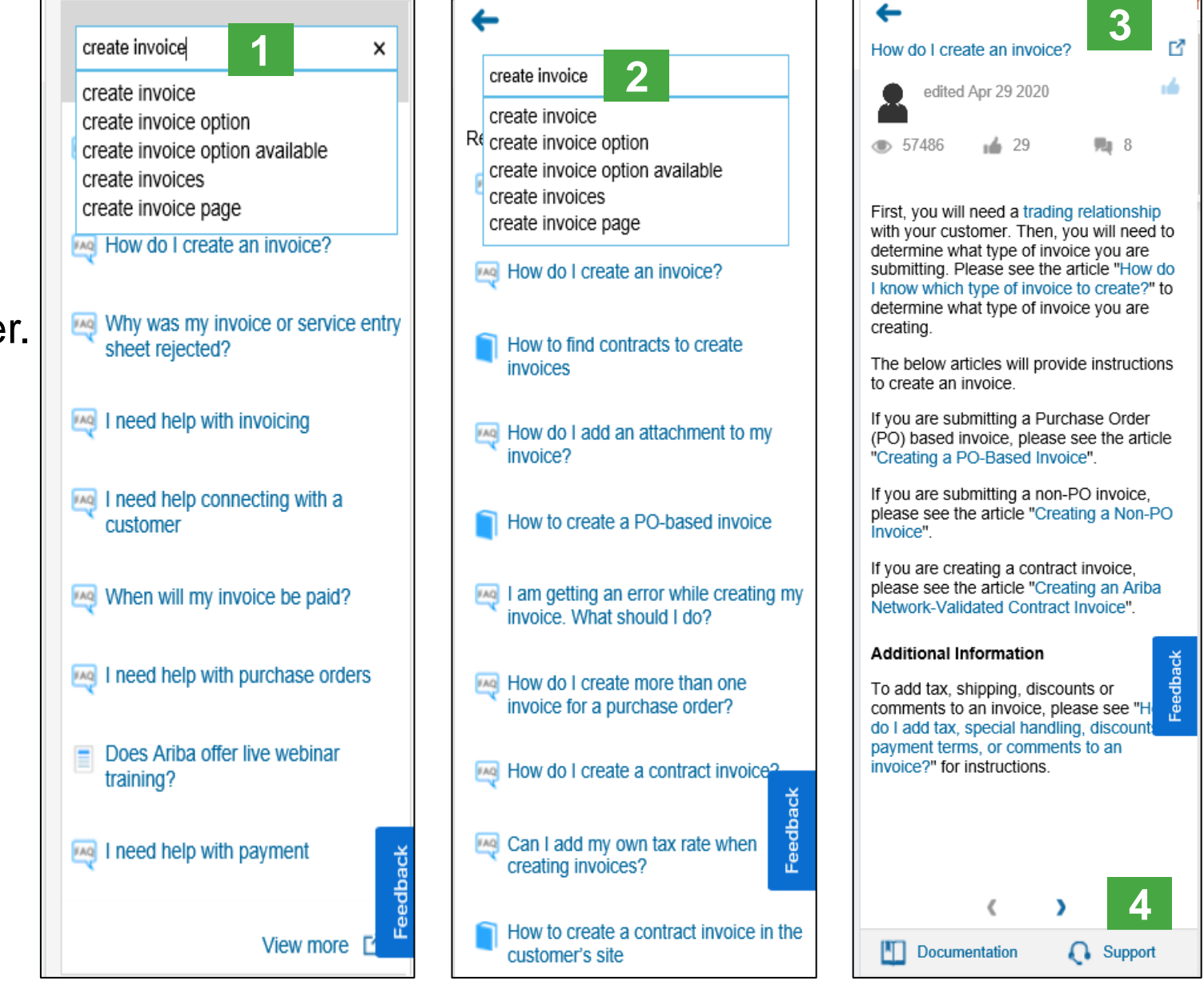

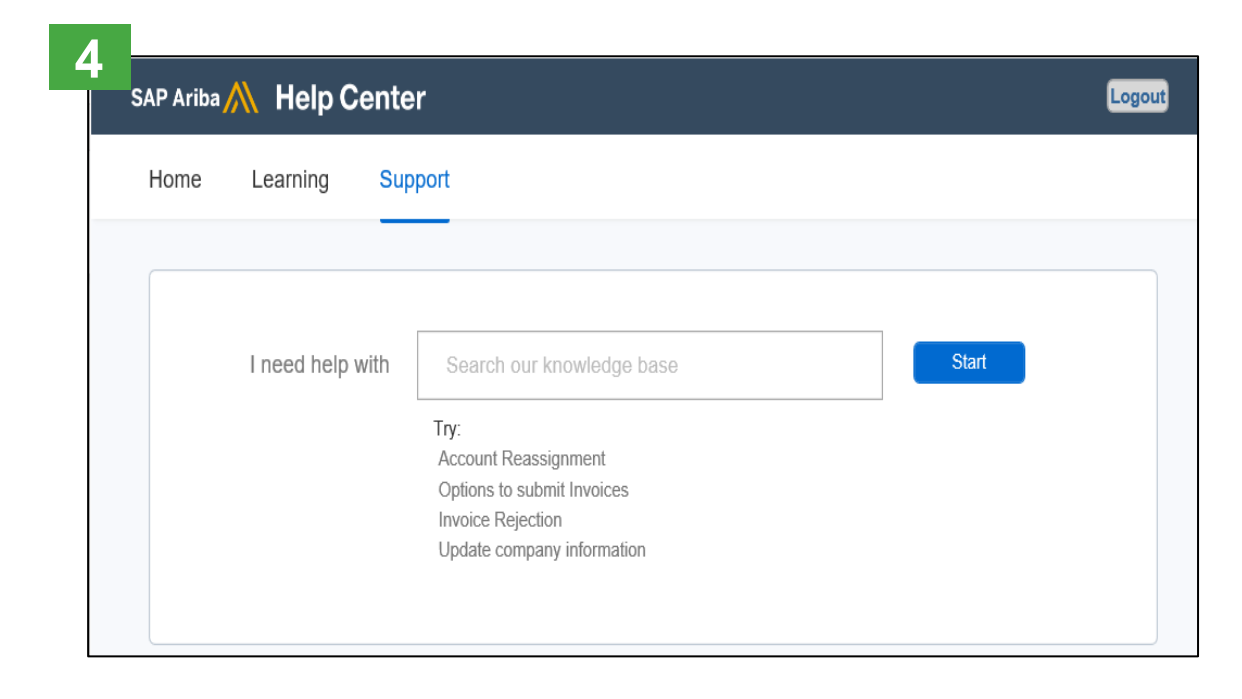

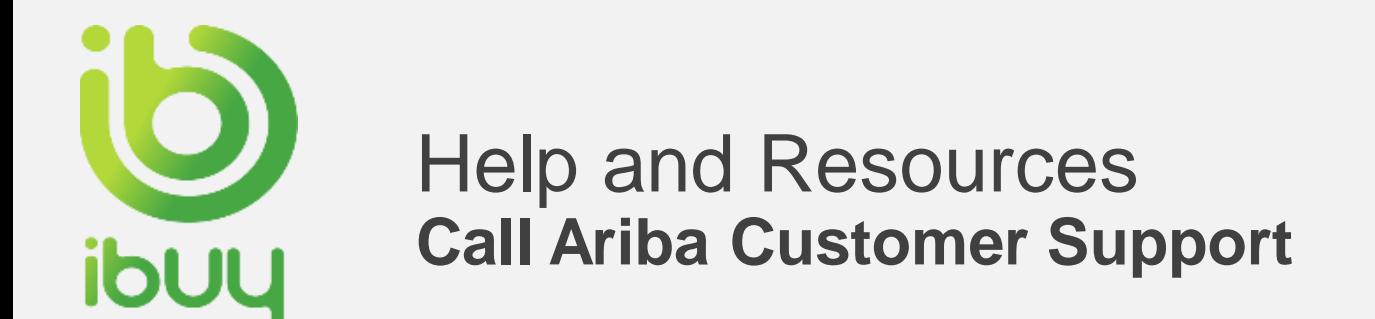

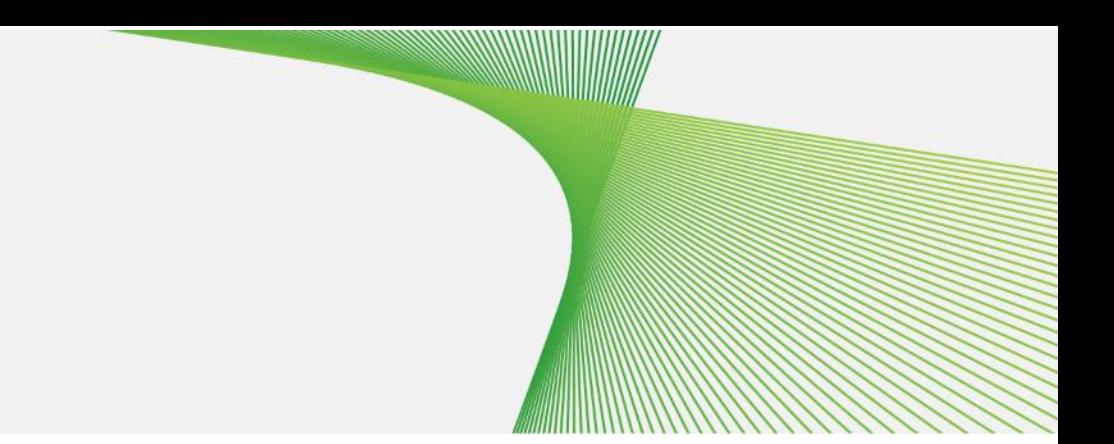

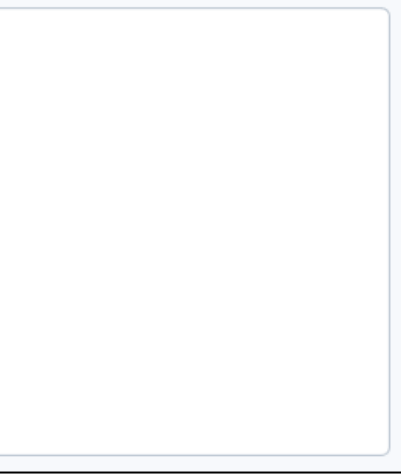

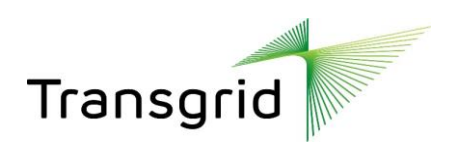

- 1. If you don't find any relevant result in Support Center search results, click **Something Else**
- 2. Click **Get help by phone** to receive a call back from Ariba Customer Support

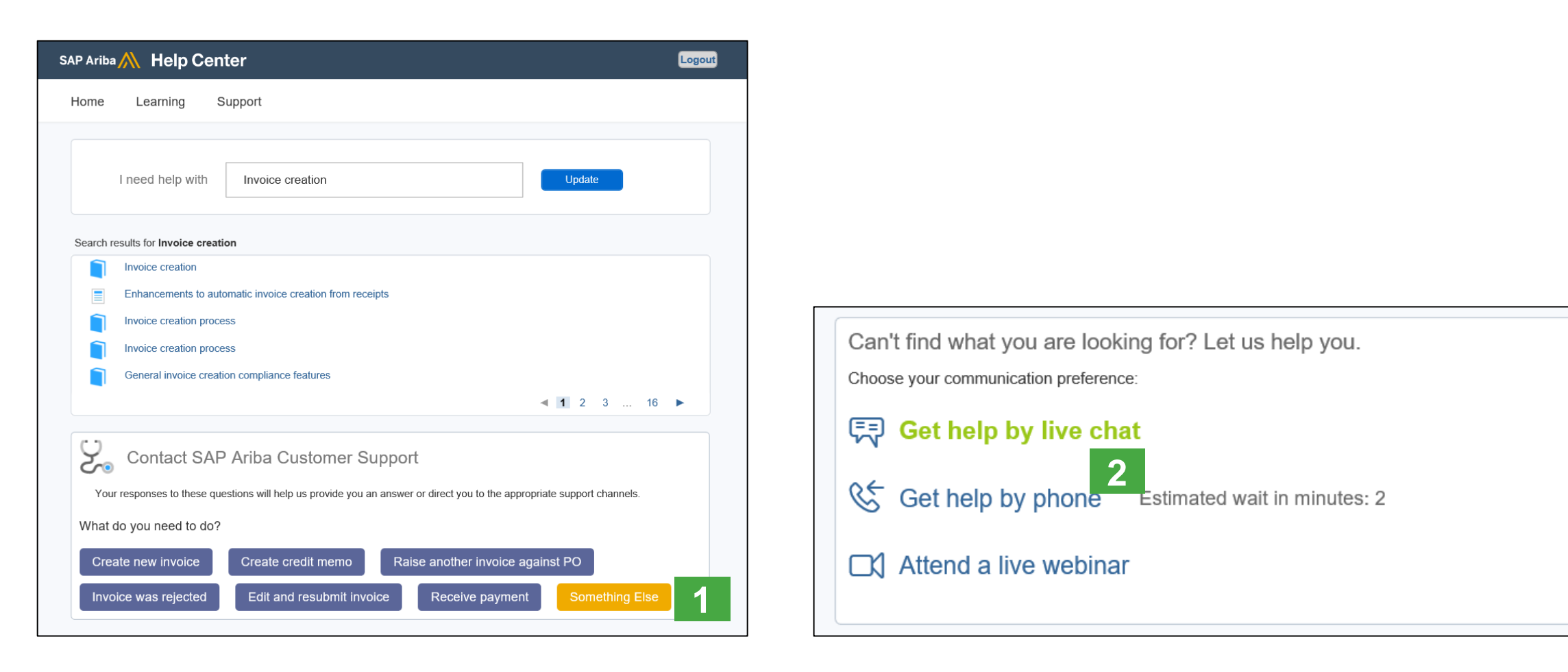

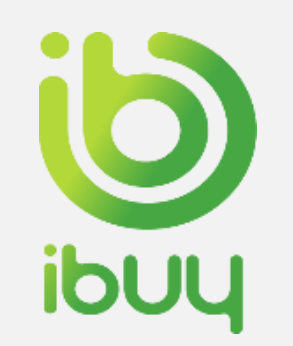

#### Help and Resources **Ariba Network Standard Documentation**

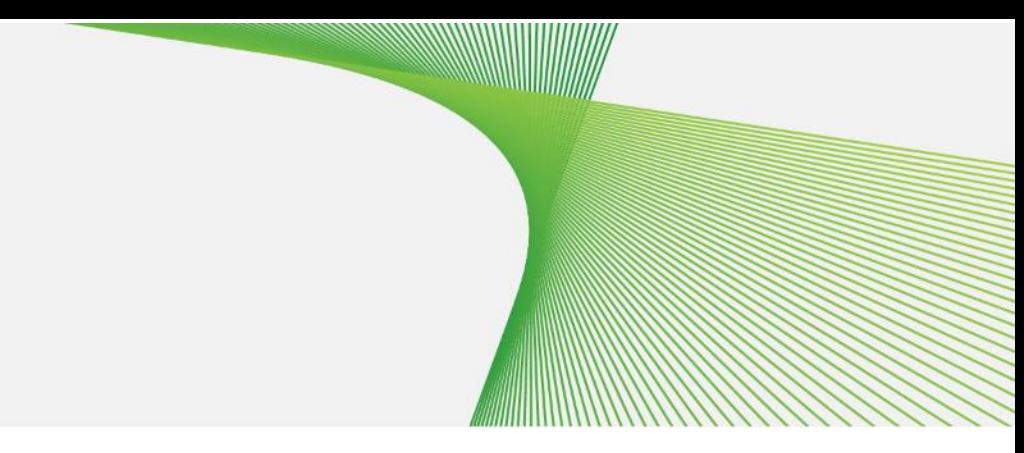

- **1. Click** on Help Center to access Standard Documentation material.
- **2. Click** Documentation.
- **3. View** Ariba Network Administrator's documentation.

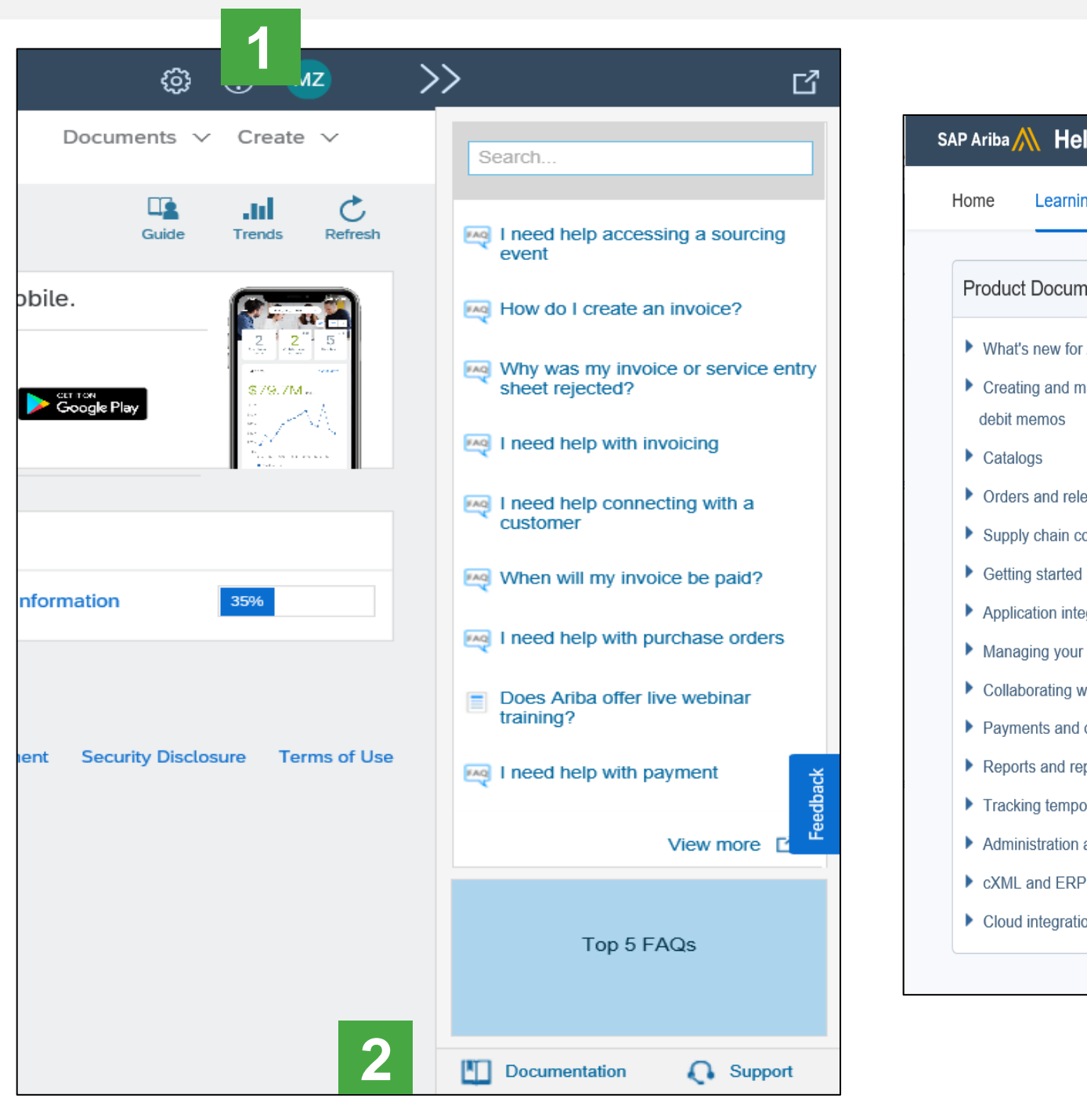

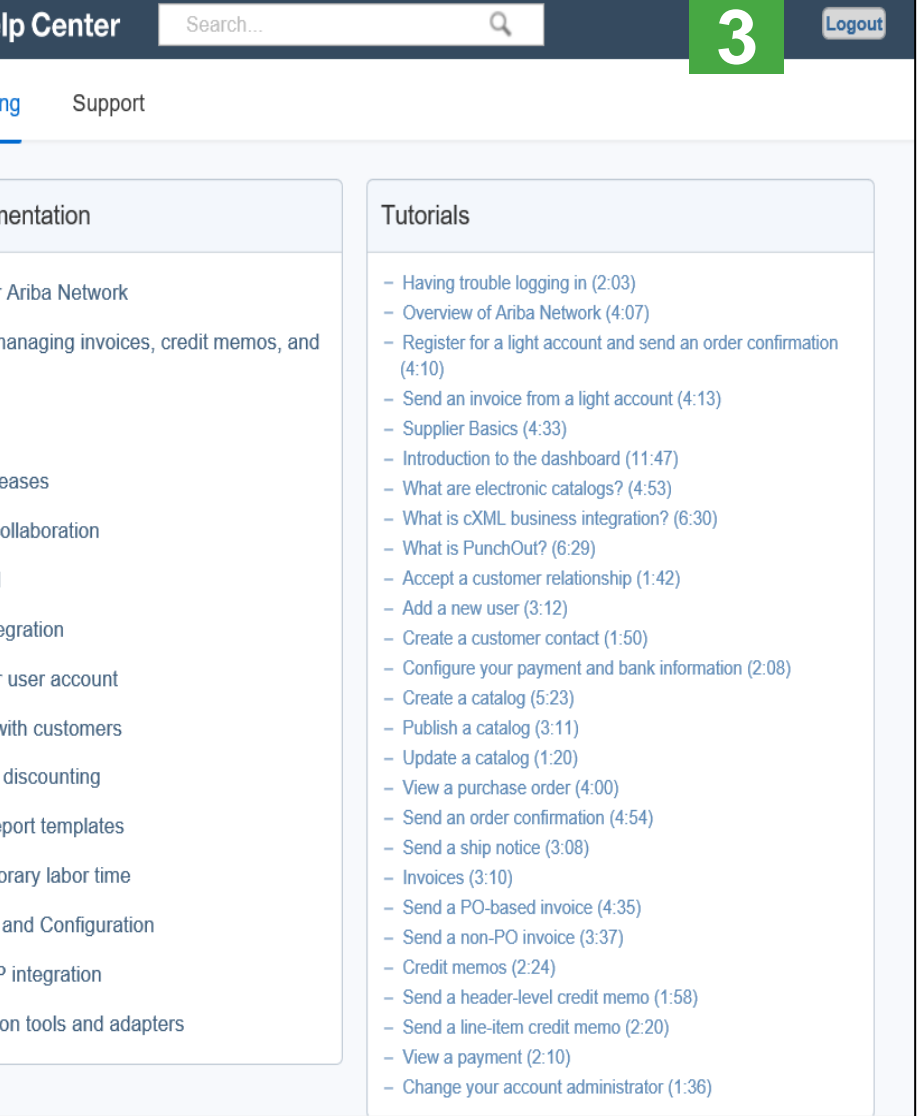

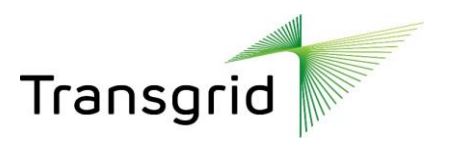

- **1. Go** to [http://supplier.ariba.com](http://supplier.ariba.com/)
- **2. Click** Help Center
- **3. Click** on Learning Centre to access Product Documentation. The Learning Center was created for users interested in technical product documentation. The Learning Center was designed to allow you to browse the full library of product documentation and tutorials.

**Note:** only a subset of the documentation is available in a prelogin state.

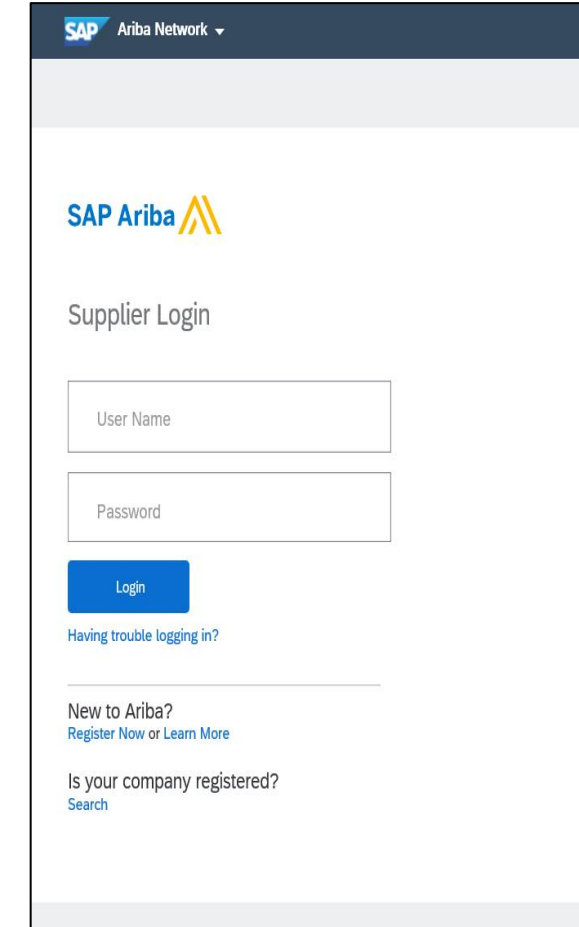

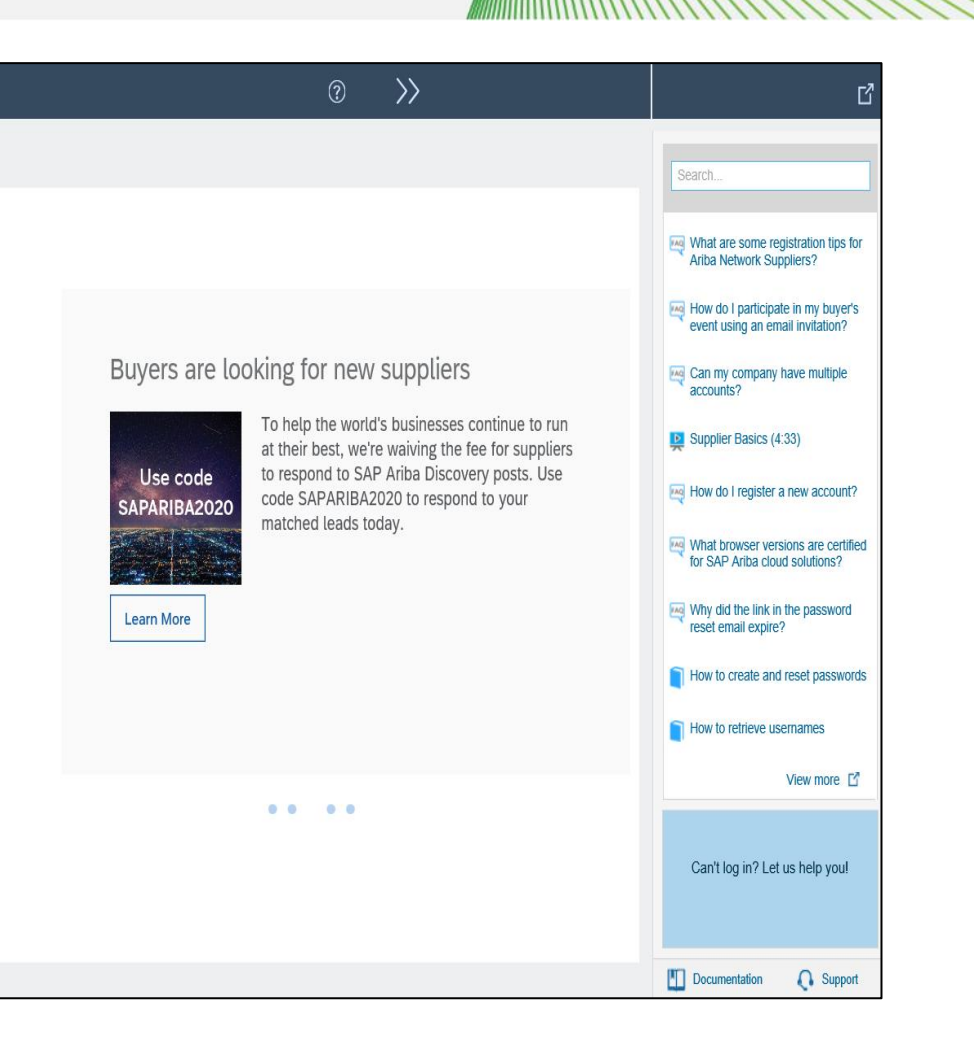

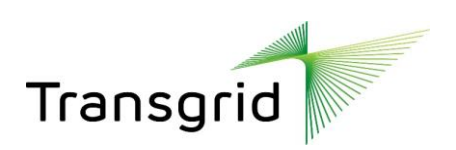

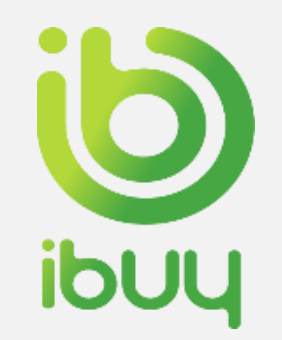

# Help and Resources

**Ariba Learning Centre and Product Documentation**